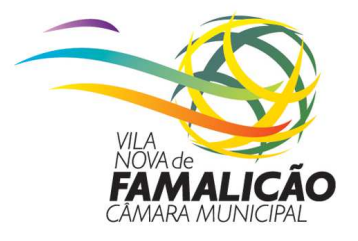

### PLANEAMENTO E URBANISMO

#### **Inserção da imagem em Autocad**

Ao efetuar a extração do Geotiff, a partir do Portal Geográfico da Município de Vila Nova de Famalicão, a aplicação gerará uma pasta \*.zip, que deverá guardar no ambiente de trabalho, na qual constam o ficheiro de georreferenciação (\*.jgw), o ficheiro de imagem (\*.jpg), e um ficheiro de texto (\*.txt) – Figura 1.

 Os dois primeiros ficheiros servem para inserir o Geotiff num software de SIG (QuantumGis, AutocadMap, ArcGis…), o qual interpreta a informação constante no ficheiro \*.jgw, inserindo a imagem (\*.jpg), de forma automática nas coordenadas corretas e com o tamanho adequado.

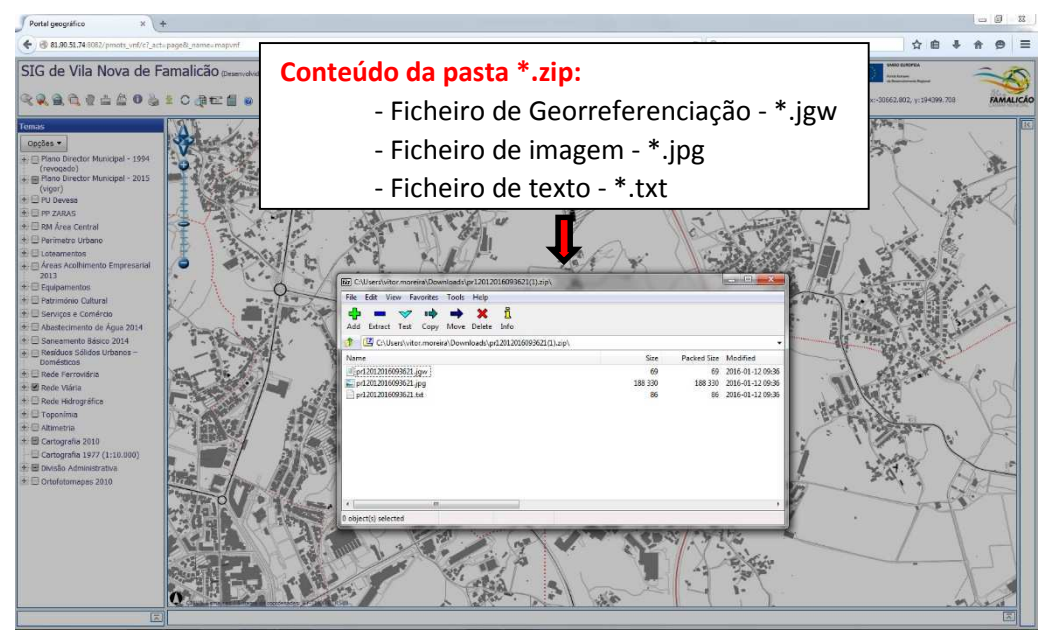

Figura 1

Quanto ao ficheiro \*.txt, o mesmo tem o intuito de servir de apoio à inserção da imagem (\*.jpg), no Autocad convencional, que posteriormente servirá de base para a georreferenciação dos levantamentos topográficos e plantas de implantação.

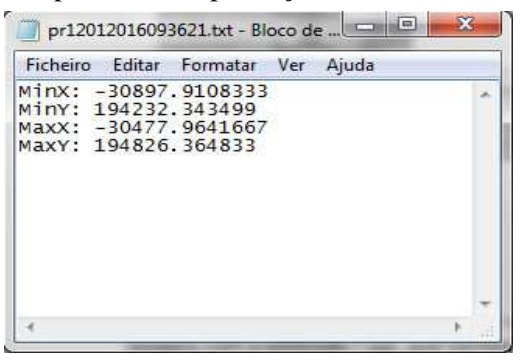

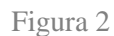

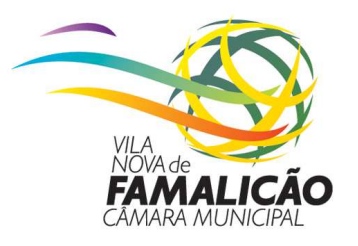

# PLANEAMENTO E URBANISMO

O conteúdo do ficheiro \*.txt é composto pelas coordenadas de dois pontos da imagem, no sistema de referência PT-TM06/ETRS89, correspondendo aos vértices do canto inferior esquerdo (MinX e MinY), e canto superior direito (MaxX e MaxY), da mesma (Figura 2).

Depois de aberto o Autocad deverá inserir de forma aleatória um ponto, o qual terá que manter selecionado, e **no quadro das propriedades, no separador da geometria do ponto** (Geometry)**, alterar a posição** (position) **de X e Y** desse mesmo ponto, de acordo com as coordenadas contidas no ficheiro \*.txt, ou seja, no caso do exemplo da Figura 2, teríamos que colocar em Position X: -30897.9108333 e em Position Y: 194232.343499 (Figura 3).

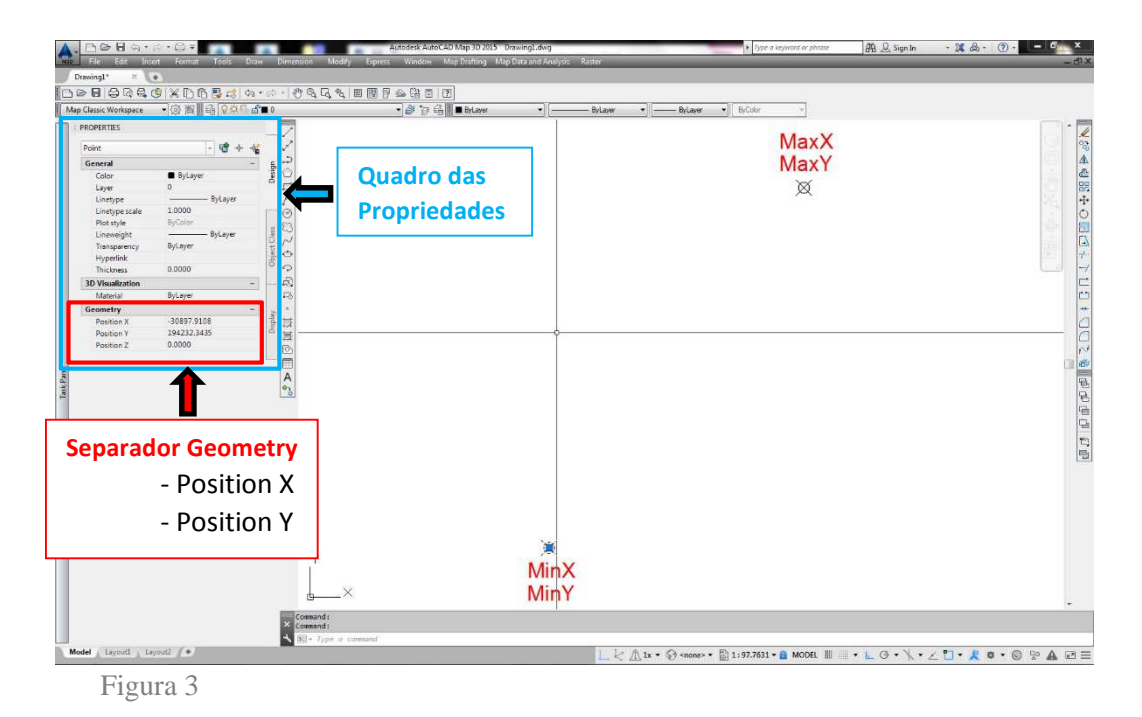

O procedimento anteriormente descrito para o ponto nº 1, terá que ser replicado para o ponto nº 2, ou seja, e continuando com o exemplo anteriormente apresentado, **no quadro das propriedades, no separador da geometria do ponto** (Geometry)**, alterar a posição** (position) **de X e Y**, que para este ponto, passa a ter em Position X: -30477.9641667 e em Position Y: 194826.364833.

#### **Nota:**

No sistema de coordenadas, atualmente em uso no Município de Vila Nova de Famalicão (PT-TM06/ETRS89), o **X apresenta sempre valor negativo** e o **Y apresenta sempre valor positivo.**

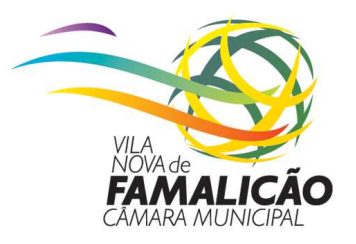

## PLANEAMENTO E URBANISMO

Por fim, copiar e colar a imagem (\*.jpg), que se encontra dentro da pasta \*.zip e fazer corresponder os vértices da imagem (canto inferior esquerdo e canto superior direito), aos dois pontos anteriormente inseridos (Figura 4).

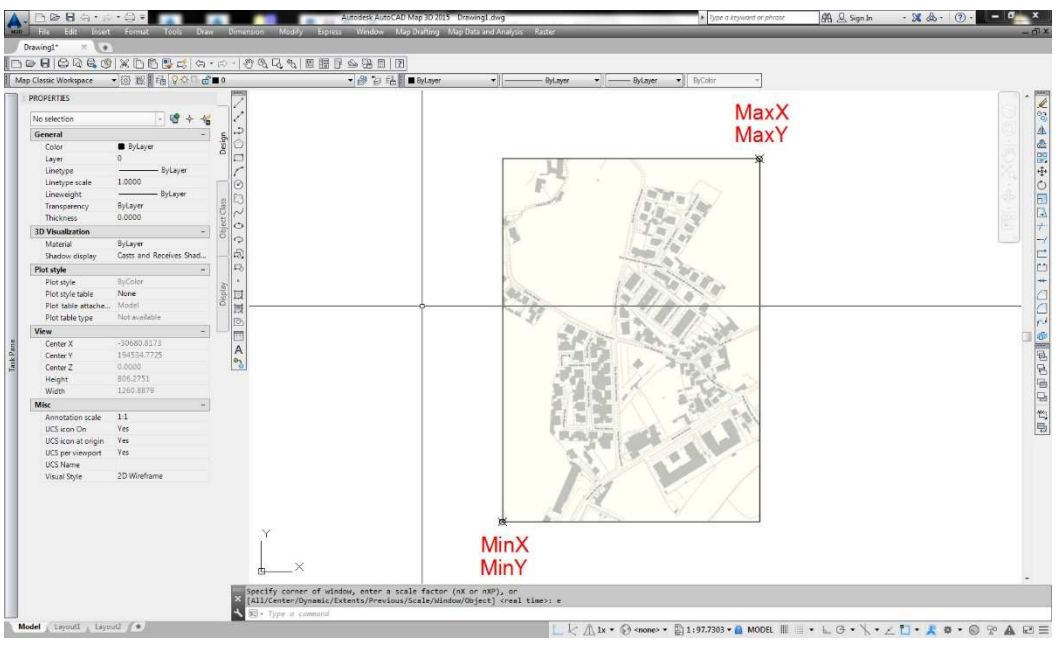

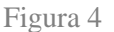

Desta forma temos a imagem georreferenciada, a qual pode ser usada como base para georreferenciar o levantamento topográfico e posteriormente elaborar a planta de implantação de acordo com as normas exigidas pelos serviços da Câmara Municipal de Vila Nova de Famalicão.